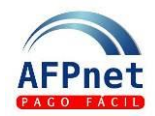

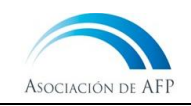

# **Afiliar nuevos trabajadores en el SPP**

<span id="page-0-0"></span>En el contexto de la Reforma, la SBS ha normado que los empleadores deberán registrar la afiliación de sus trabajadores al SPP. Este registro debe hacerse usando AFPnet:

#### **Guía para el Empleador**

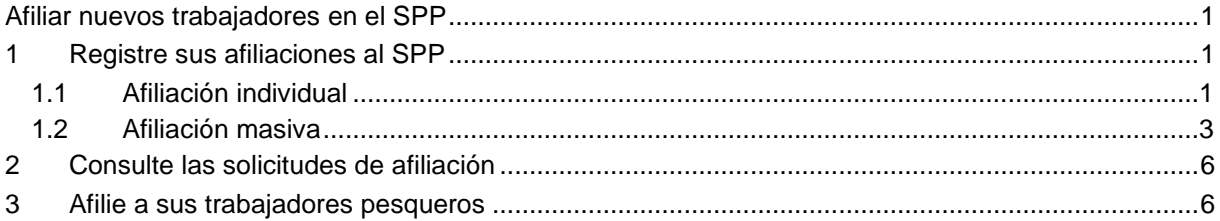

## <span id="page-0-1"></span>**1 Registre sus afiliaciones al SPP**

En AFPnet puede registrar las afiliaciones de sus trabajadores en forma individual o masiva.

### <span id="page-0-2"></span>**1.1 Afiliación individual**

- 1. Ingrese a **Afiliados>Afiliación Unitaria**.
- 2. Lea y acepte los términos y condiciones según corresponda.
- 3. Ingrese el tipo y número de documento de identidad de su trabajador y haga clic en **BUSCAR**

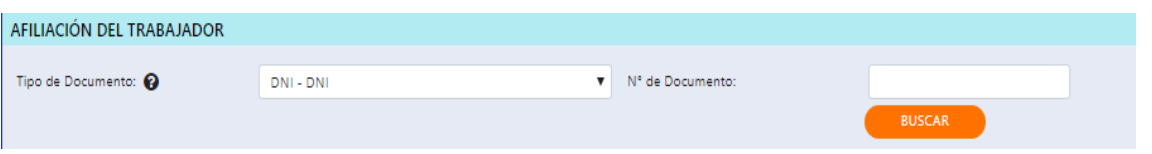

- 4. El sistema procederá a buscar en la base de datos del RENIEC el número del documento ingresado y mostrará los datos registrados.
- 5. Si los datos mostrados corresponden a su trabajador haga clic en **CONTINUAR**
- 6. Complete el formulario de afiliación con los datos solicitados y verifique.
- **CONFIRMAR** 7. Al finalizar haga clic en

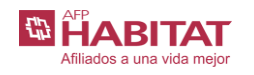

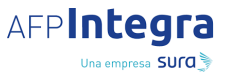

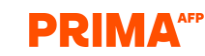

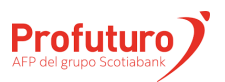

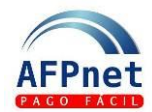

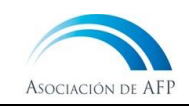

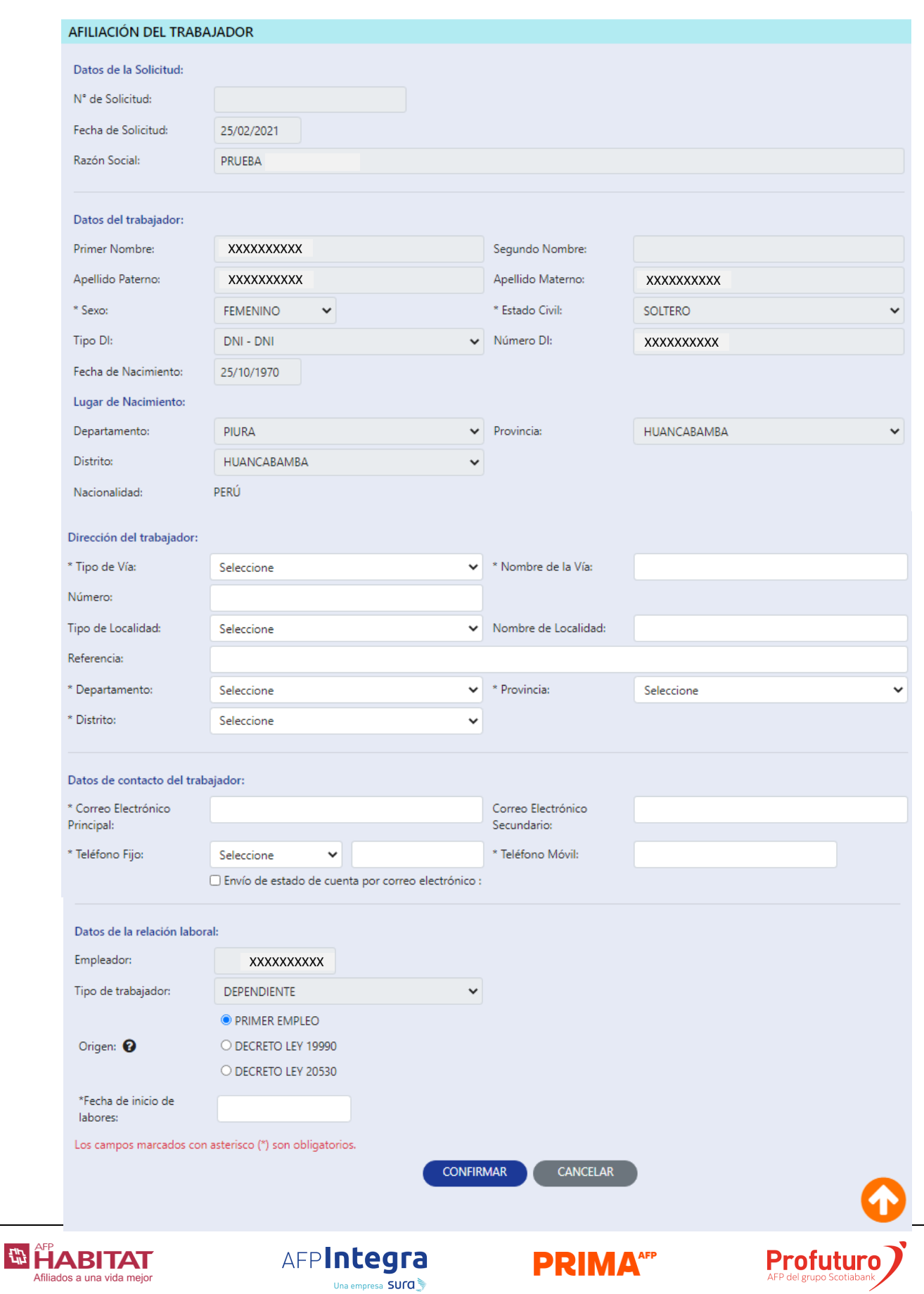

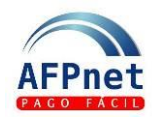

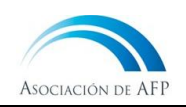

8. Se mostrará un mensaje confirmando el registro de la afiliación.

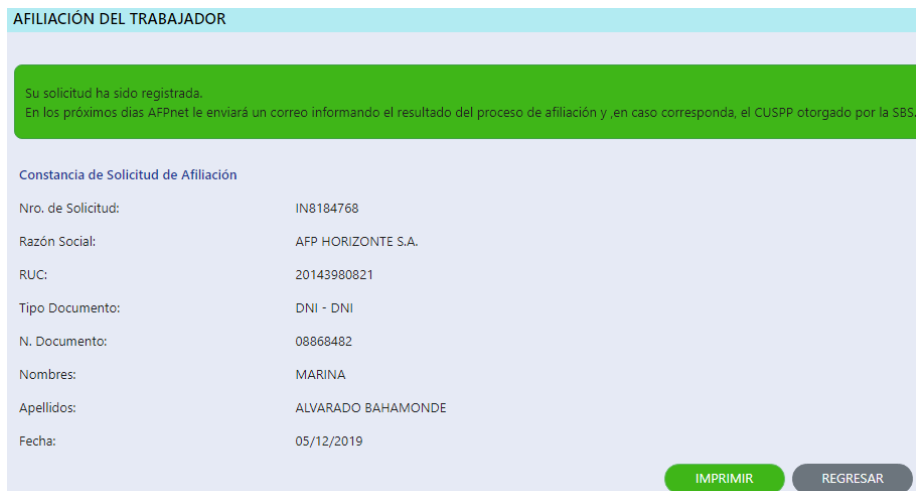

### <span id="page-2-0"></span>**1.2 Afiliación masiva**

- 1. Ingrese a la opción **Afiliados>Afiliación Masiva**
- 2. Elija su archivo de afiliaciones
- 3. Seleccione el tipo de archivo y haga clic en **CARGAR**
- Si desea puede descargar el modelo de archivo del archivo de afiliaciones.

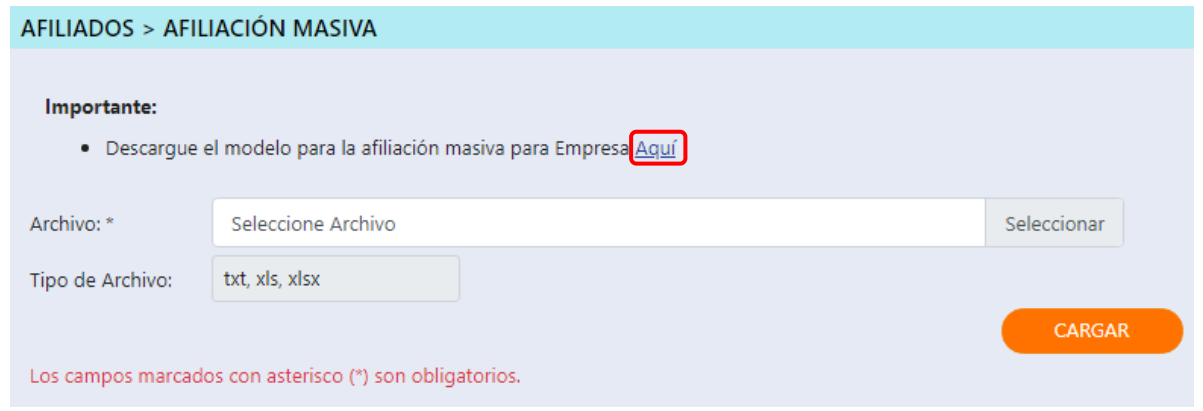

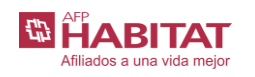

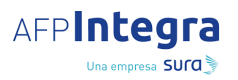

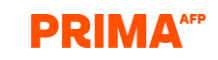

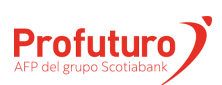

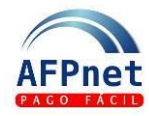

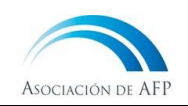

• La estructura del archivo Excel de afiliaciones a cargar es la siguiente:

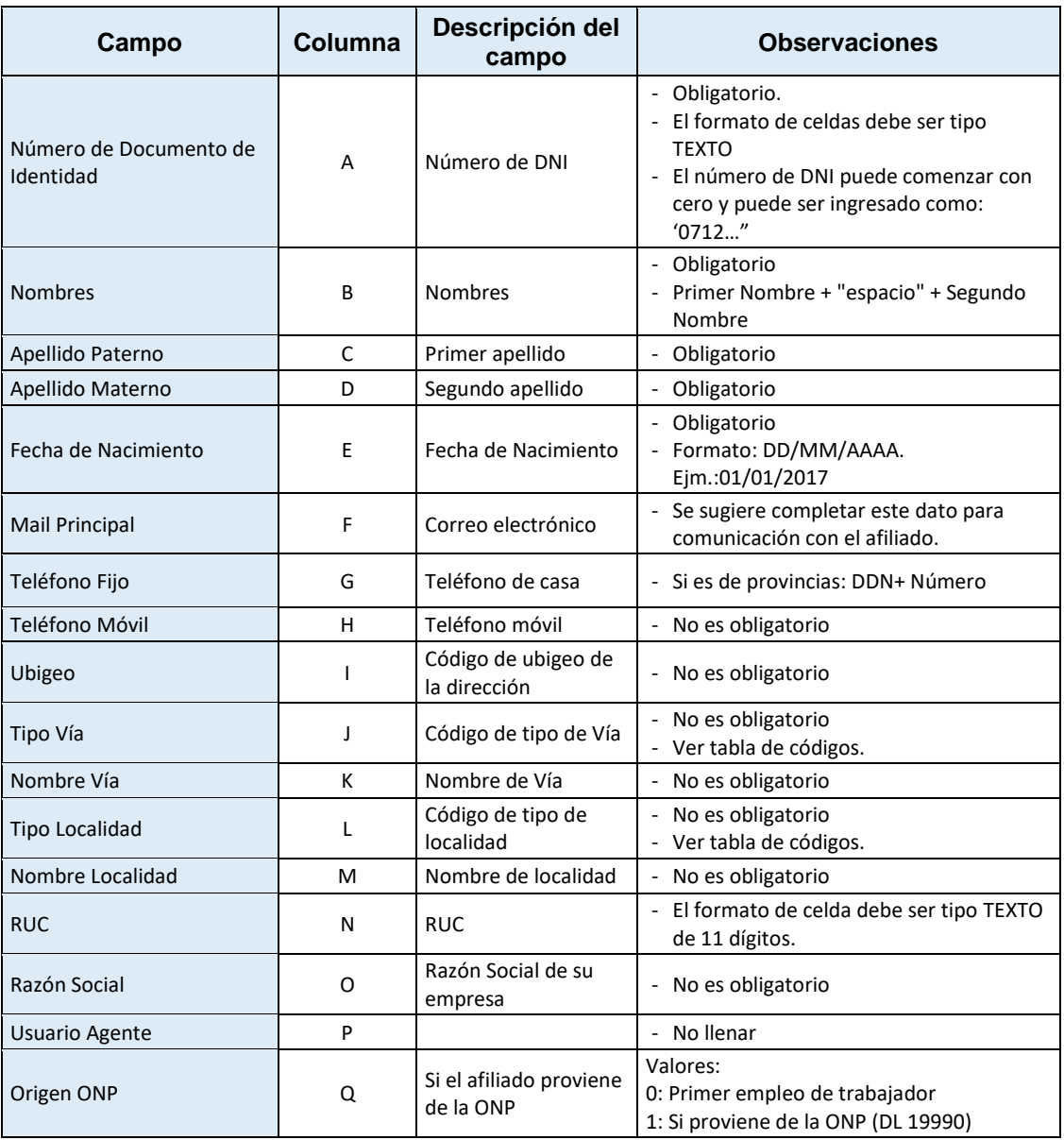

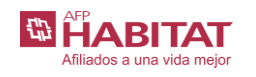

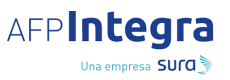

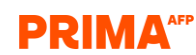

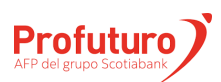

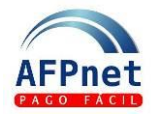

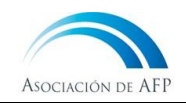

• A continuación, se encuentran los valores de algunos códigos que se solicitan para preparar el archivo de afiliaciones.

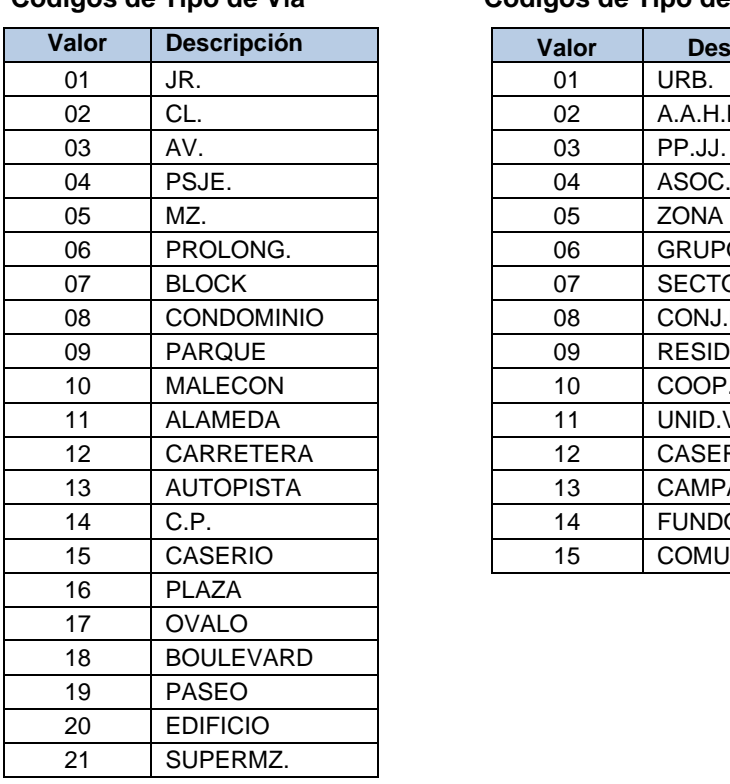

#### **Códigos de Tipo de Vía Códigos de Tipo de Localidad**

### **Valor Descripción Valor Descripción** 02 A.A.H.H.  $03$  PP.JJ. 06 GRUPO 07 | SECTOR 08 | CONJ.HAB. 09 | RESIDENC. 10 COOP. 11 | UNID.VEC. 12 | CASERIO 13 | CAMPAMENTO 14 **FUNDO** 15 | COMUNIDAD

4. Una vez finalizada la carga, obtendrá el siguiente mensaje del sistema y podrá visualizar el detalle del resultado del proceso de carga.

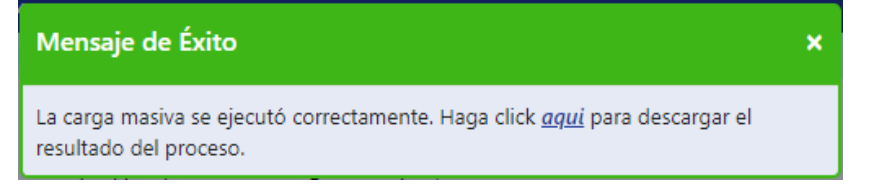

5. Vea el detalle de la carga, el cual le permitirá identificar el número de solicitudes que han sido cargadas, procesadas, aprobadas, rechazadas u observadas.

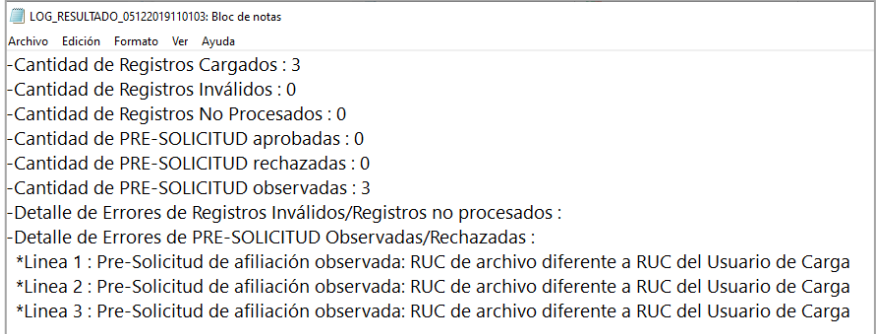

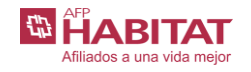

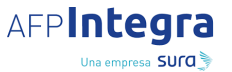

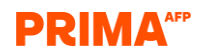

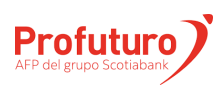

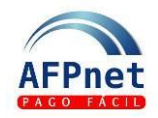

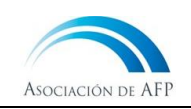

## <span id="page-5-0"></span>**2 Consulte las solicitudes de afiliación**

Para consultar el estado de la afiliación:

- 1. Ingrese a **AFILIADOS>Consulta de Solicitudes de Afiliación**.
- 2. Ingrese los filtros necesarios para ubicar la solicitud que desea consultar y haga clic en

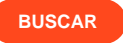

En esta opción podrá mantenerse al tanto del estado de su solicitud.

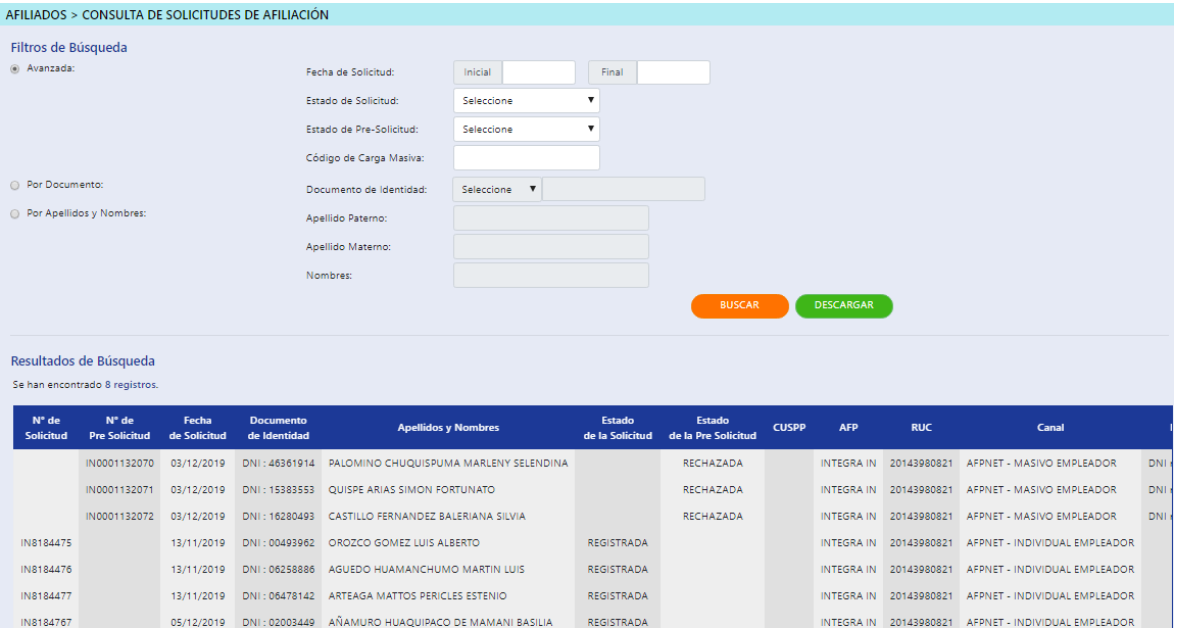

#### **Importante:**

- Usted puede declarar y pagar los aportes del trabajador sin necesidad de contar con el Código Único del SPP (CUSPP) cuando el estado de la solicitud de afiliación sea REGISTRADA.
- Cuando la AFP registre el CUSPP asignado por la SBS al trabajador, el estado de la solicitud de afiliación cambiará a APROBADA y AFPnet le enviará un correo electrónico informando el CUSPP de su trabajador.

## <span id="page-5-1"></span>**3 Afilie a sus trabajadores pesqueros**

• Si usted se encuentra dentro del alcance de la Ley del Régimen Especial de Trabajadores Pesqueros, Ley Nº 30003, y su Reglamento Operativo aprobado mediante el Decreto Supremo Nº 007-2014-EF, y tiene trabajadores pesqueros que, en el marco de estas normas, han elegido afiliarse a una AFP, debe seguir las instrucciones que se indican a continuación para efectuar dicha afiliación.

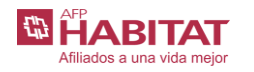

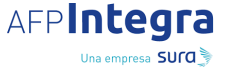

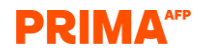

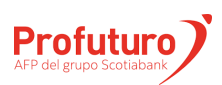

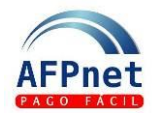

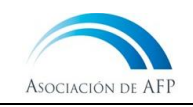

Ejecute los siguientes pasos por cada AFP que haya sido elegida por uno o más trabajadores: (AFP Hábitat, AFP Integra, Prima AFP y Profuturo AFP)

- 1. Descargue los siguientes formatos:
	- **DECLARACIÓN JURADA** del Empleador a la AFP [\[descargar\]](https://www.afpnet.com.pe/ProyectoPcrWeb/documentos/Afiliacion%20Pesqueros%20-%20DJ%20empleador.docx)
	- **LISTA DE TRABAJADORES** que desean afiliarse a la AFP [\[descargar\]](https://www.afpnet.com.pe/ProyectoPcrWeb/documentos/Afiliación%20Pesqueros%20-%20Lista%20de%20Trabajadores.xls)
- 2. Complete la DECLARACIÓN JURADA, imprímala en una hoja membretada de su empresa y hágala firmar y sellar por su Representante Legal.
- 3. Complete la LISTA DE TRABAJADORES que desean afiliarse a la AFP en el formato Excel que ha descargado. Debe llenar todos los datos solicitados, en caso contrario no se podrá afiliar al trabajador.
- 4. Envíe un correo electrónico a [pesqueros@afpnet.com.pe](mailto:pesqueros@afpnet.com.pe) con las siguientes características:
	- **Asunto:** SOLICITUD DE AFILIACIÓN DE TRABAJADORES PESQUEROS AL SPP
	- Adjuntos:
		- o **DECLARACIÓN JURADA** firmada escaneada,
		- o **DNI** del Representante Legal escaneado,
		- o Formato de elección de régimen previsional de cada trabajador, y
		- o el archivo Excel con la **LISTA DE TRABAJADORES** en el formato descargado.
	- Texto del mensaje:
		- o RUC del Empleador: \_\_\_\_\_\_\_ (RUC de la empresa)
		- o Razón Social: \_\_\_\_\_\_\_ (razón social de la Empresa)
		- o AFP elegida: \_\_\_\_\_\_\_ (nombre de la AFP a la que se desean afiliar los trabajadores de la **LISTA DE TRABAJADORES**)
	- Para agilizar el procedimiento le recomendamos que el correo electrónico sea enviado desde su dirección registrada en AFPnet.
- 5. Asegúrese de recibir un correo de respuesta confirmando la recepción de la solicitud dentro de los 3 días útiles siguientes. Este correo se dirigirá a la dirección desde la cual se remitió la solicitud.
- 6. Asegúrese de recibir un correo con el resultado de las afiliaciones solicitadas. Este correo se dirigirá a la dirección del Representante Legal de la empresa, registrada en AFPnet.

#### **Importante:**

Tenga en cuenta que la afiliación no procederá en los siguientes casos:

- El trabajador no está registrado en el Padrón de Trabajadores Pesqueros entregado por PRODUCE.
- El trabajador ya está afiliado al Régimen Especial Pesquero (REP)
- El trabajador va está afiliado al SPP
- El Documento de Identidad no es válido en RENIEC
- Los datos informados en la LISTA DE TRABAJADORES no coinciden con RENIEC.

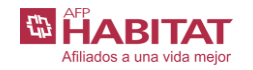

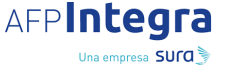

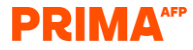

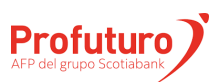